## T2 リストの表示を変更 (カスタマイズ) する

※ここではセルフ利用予約のテーブルを例にしていますが、後述する①のようにリストに歯車のアイコ ンがあるものについては同様にカスタマイズが可能となります。

## ①上部の歯車をクリックする

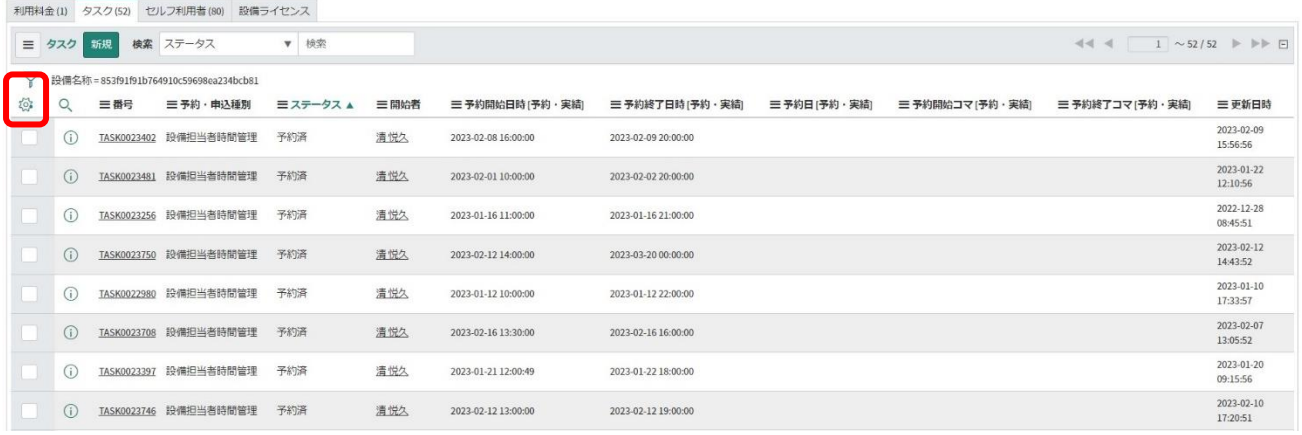

## ②表示されるリストを追加・削除し、下部の OK をクリックする(図では「更新日時」を追加)

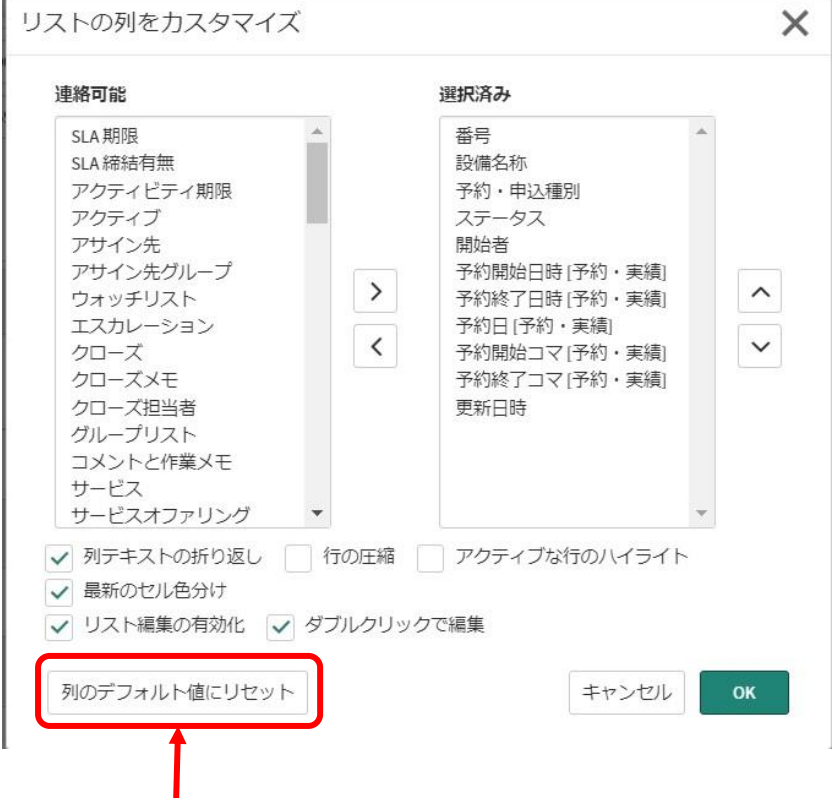

※当初のリストに戻す場合は、下部の「列のデフォルト値にリセット」をクリックします

## ③リストが反映される。

利用料金(1) タスク(52) セルフ利用者(80) 設備ライセンス

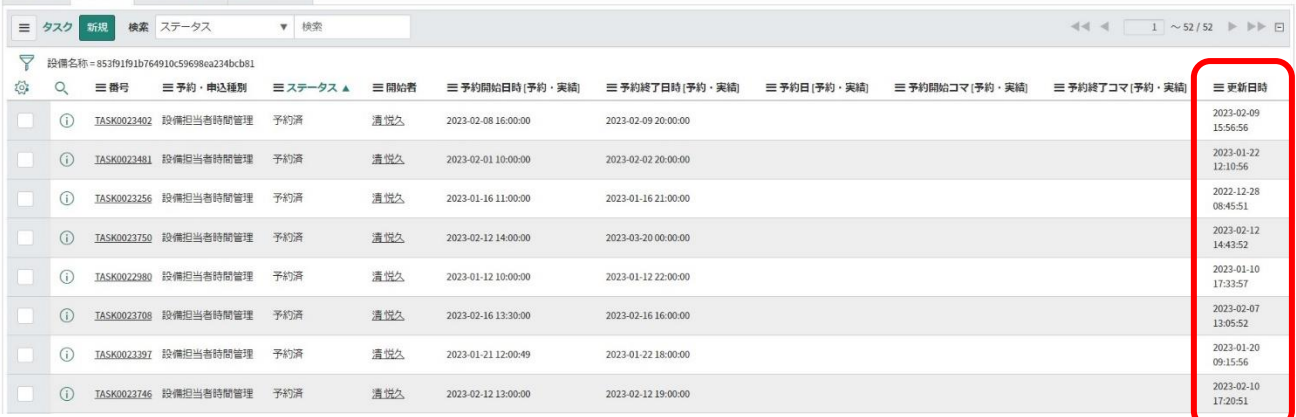